## インターネットメール利用の手引き iPhone ブラウザ版

メールアドレスは、ユーザーID@mc.cgu.ac.jp となります。 ・商学部 s 2 3 \* \* \* \* \* @mc.cgu.ac.jp ・法学部 h 2 5 \* \* \* \* \* @mc.cgu.ac.jp ・現代教養学部 k 2 1 \* \* \* \* \* @mc.cgu.ac.jp ・大学院 g 2 7 \* \* \* \* \* @mc.cgu.ac.jp

手順① 「Safari」をタップして立ち上げ、 または、下記QRコードを読み取る アドレスバーに「outlook.office.com 」と入力

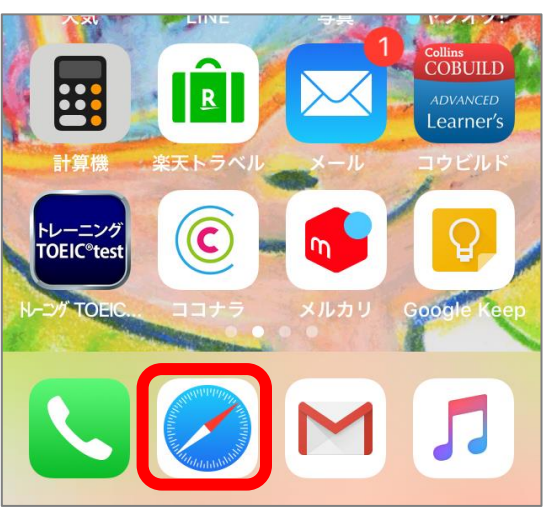

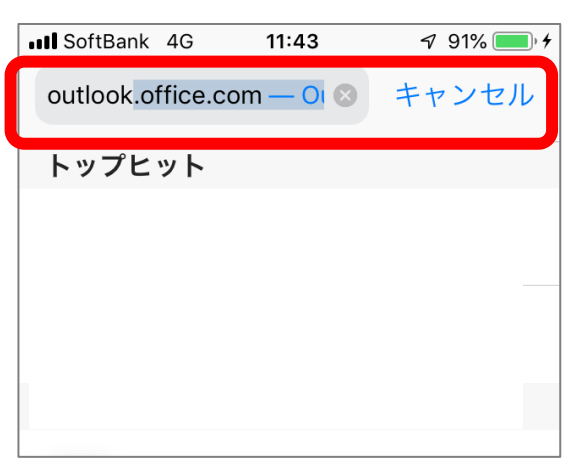

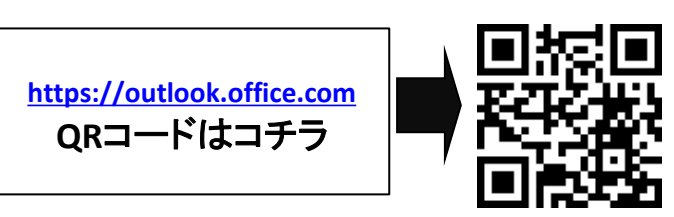

※QRコード読み取りでのアクセスの場合 「外部URLを開く https://outlook.office.com」 と表示されるので、OKをタップする。

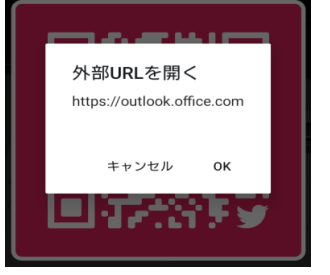

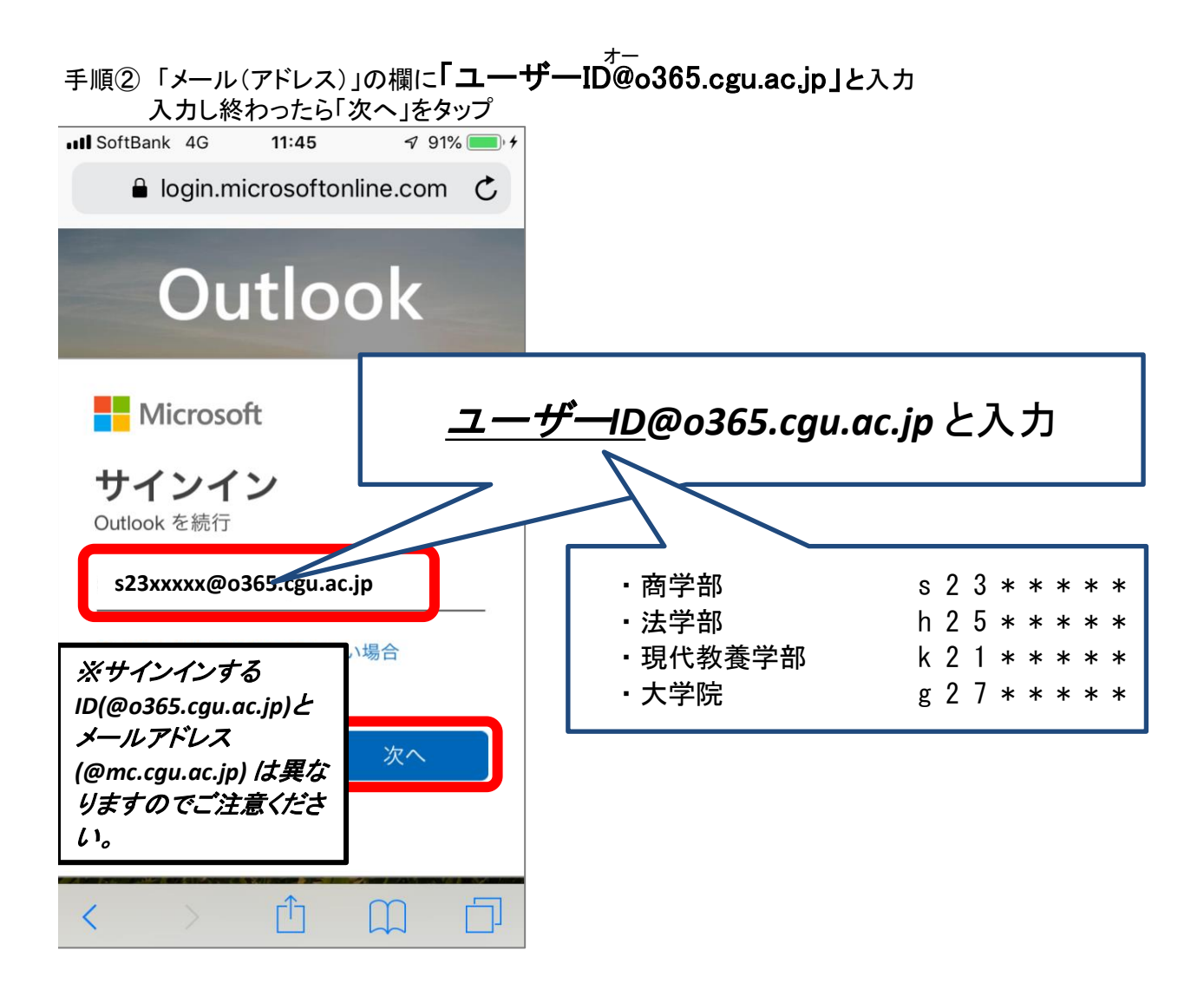

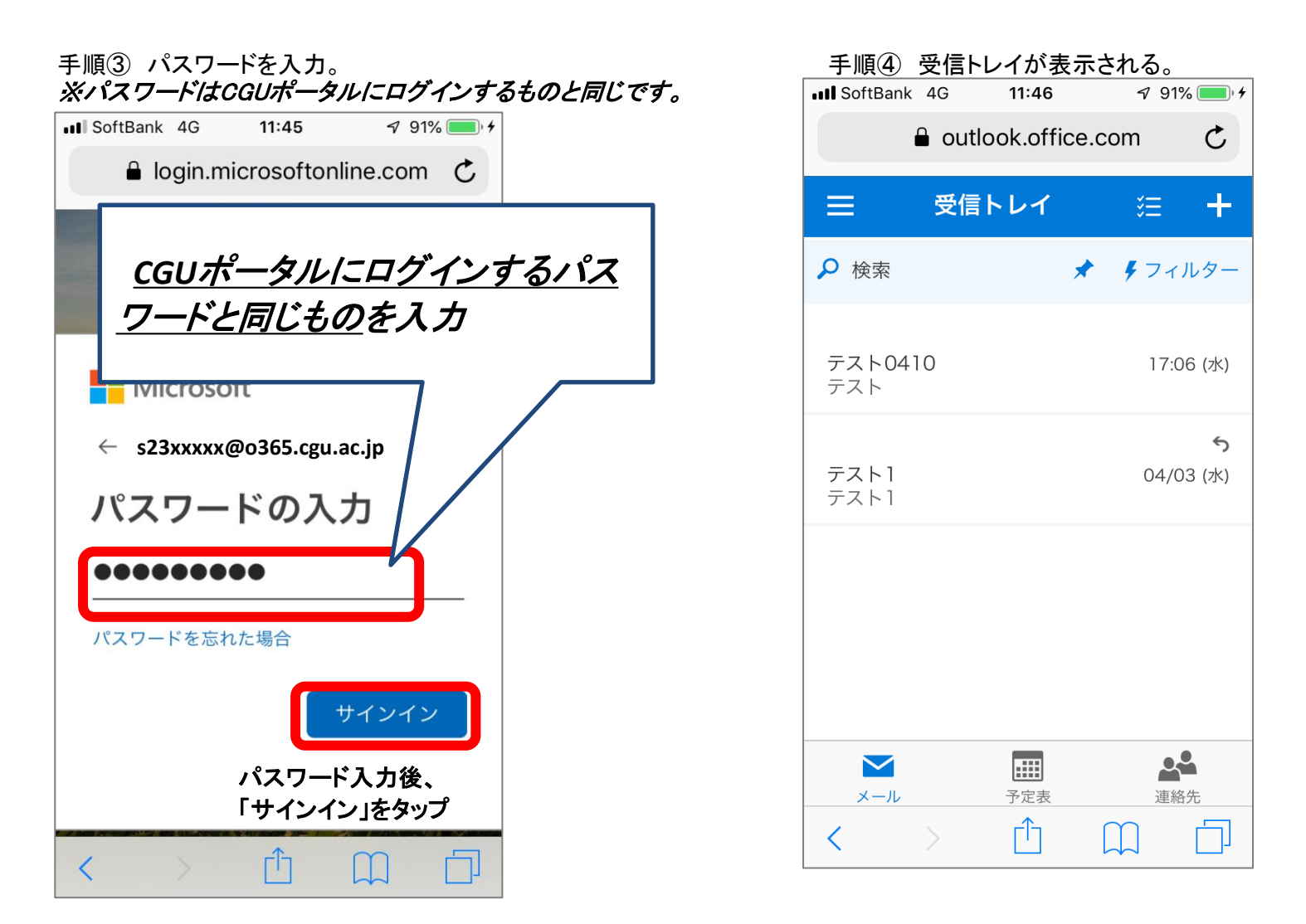

以上で、インターネットメール利用の手引き iPhone ブラウザ版の設定は終了です。